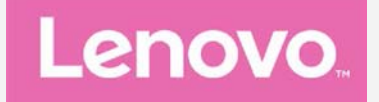

# **Lenovo PHAB2 Pro**

## **User Guide V1.0**

**Lenovo PB2-690M Lenovo PB2-690Y**

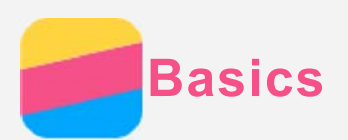

Before using this information and the product it supports, be sure to read the following:

- *Quick Start Guide*
- *Regulatory Notice*

#### [Appendix](#page-18-0)

The *Quick Start Guide* and the *Regulatory Notice* have been uploaded to the website at http://support.lenovo.com.

## Lenovo Companion

Looking for help? The Lenovo Companion app can offer you support for getting direct access to Lenovo's web assistance and forums\*, frequent Q&A\*, system upgrades\*, hardware function tests, warranty status checks\*, service requests\*\*, and repair status\*\*.

#### *Note:*

*\* requires data network access.*

*\*\* is not available in all countries.*

You have two ways to get this app:

Search for and download the app from Google Play.

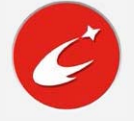

Scan the following QR code with a Lenovo Android device.

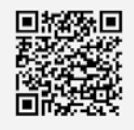

## Technical specifications

This section lists the technical specifications about wireless communication only. To view a full list of technical specifications about your device, go to http://support.lenovo.com.

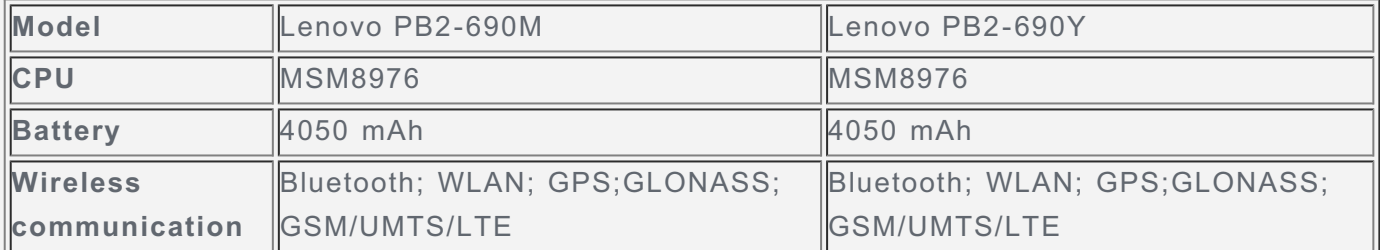

*Note: Lenovo PB2-690M supports LTE Band 1, 2, 3, 5, 7, 8, 20, 38, 40 and 41(Narrow band). Lenovo PB2-690Y supports LTE Band 1, 2, 4, 5, 7, 12, 17, 20 and 30. But in some countries, LTE is not supported. To know if your device works with LTE networks in your country, contact your carrier.*

## Screen buttons

There are three buttons on your device.

- Multitask button: Tap  $\Box$  to see the apps that are running. Then you can do the following:
	- Tap an app to open it.
	- Tap  $\times$  to stop running the app.
	- Tap  $\circled{v}$  to stop running all the apps.
- Home button: Tap  $\bigcirc$  to return to the default home screen.
- **Back button**: Tap  $\triangleleft$  to return to the previous page or exit the current app.

#### Home screen

The home screen is the starting point for using your device. For your convenience, the home screen is already set up with some useful apps and widgets.

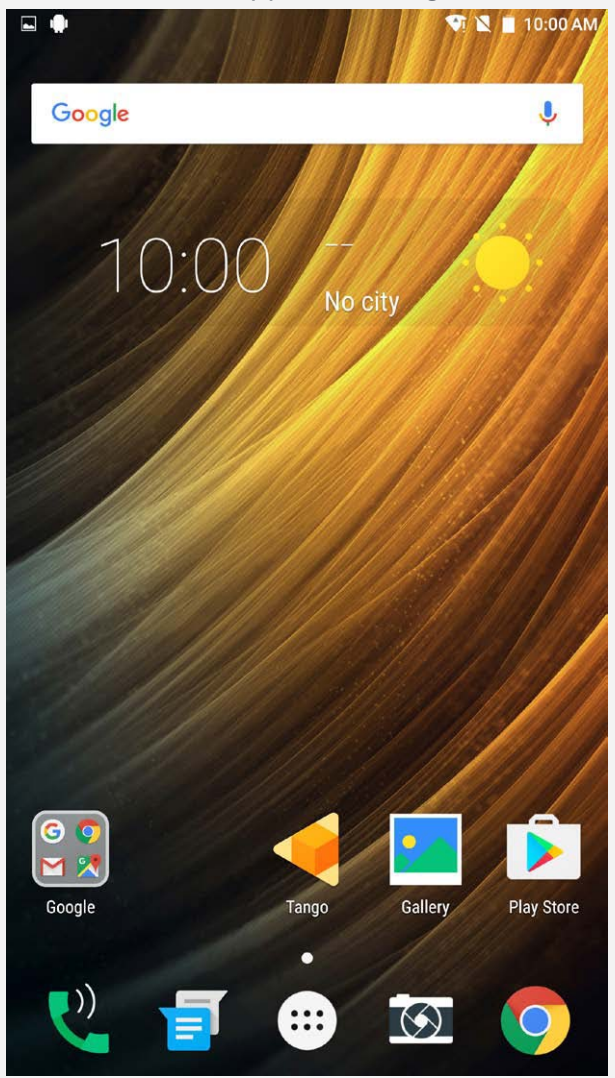

*Note: Your device's features and the home screen may be different depending on your location, language, carrier, and model.*

#### Customizing home screens in edit mode

Press and hold anywhere on the home screen except the icons to enter edit mode. Tap the back button to exit edit mode.

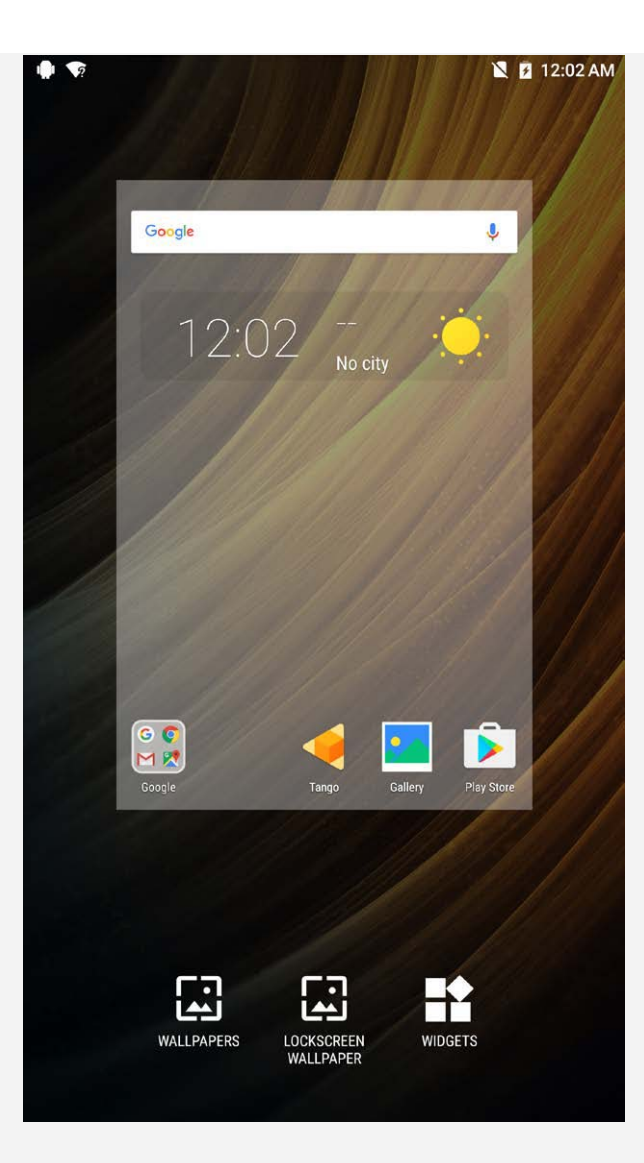

In edit mode, you can do any of the following:

- If you have many screens and you want to move one home screen, press and hold a screen until it enlarges slightly, drag it to the new location, and then release it.
- To add a widget to the home screen, tap **WIDGETS**, swipe up or down to locate the widget that you want, press and hold the widget until it pops out, drag it to where you want to place it, and then release it.
- To change the wallpaper, tap **WALLPAPERS**, swipe left or right to locate the wallpaper that you want, and then tap **Set wallpaper**.

#### Managing widgets and apps

In your home screen, you can do any of the following:

- To move a widget or an app, press and hold the widget or app until its icon enlarges slightly, drag it to where you want to place it, and then release it.
- To remove a widget from the home screen, press and hold the widget until its icon enlarges slightly, drag it to the top of the screen, then drop it over  $\times$  .
- To uninstall an app, press and hold the app, drag it to the top of the screen, and then drop it over  $\overline{m}$ .

*Note: System apps cannot be uninstalled. When you are trying to uninstall a system app, does not appear at the top of the screen.*

## Screen lock

When your device is on, press the On/Off button to lock the screen manually. Press the On/Off

button again to display the locked screen, and then swipe up from the bottom of the screen to unlock.

*Note: Swipe is the default screen unlocking method. To change your screen lock, see [Settings](#page-17-0).*

## Notifications and Quick Settings

The Notification panel (see Figure 1: Notification) informs you of missed calls, new messages, and activities in progress such as file downloading. The Quick Settings panel (see Figure 2: Quick Settings) allows you to access frequently-used settings such as the WLAN switch.

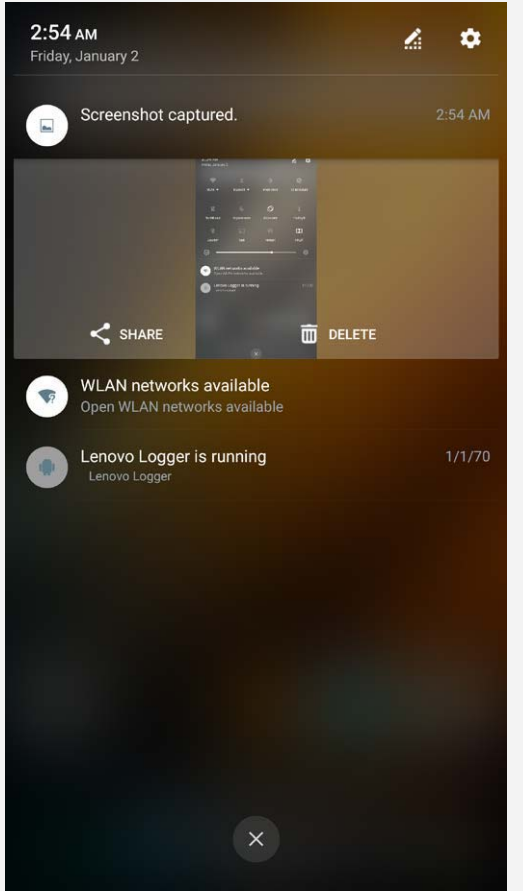

Figure 1: Notification

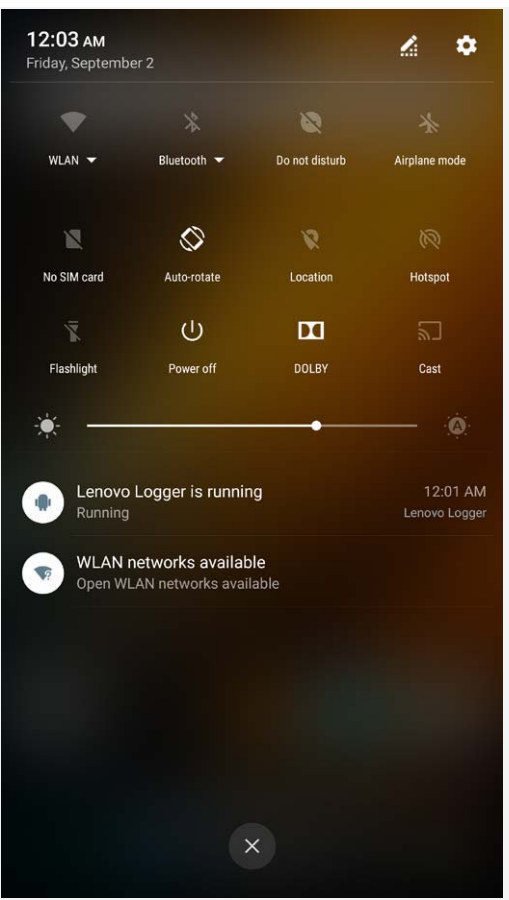

Figure 2: Quick Settings

You can do any of the following:

- To see notifications, swipe down from the top of the screen.
- To close the Notification panel, swipe up from the bottom of the screen.
- To dismiss a notification, swipe left or right across the notification.
- To dismiss all notifications, tap  $\Diamond$  at the bottom of the Notification panel.
- To open the Quick Settings panel, swipe down from the top of the screen twice.
- To close the Quick Settings panel, swipe up from the bottom of the screen.

#### USB connection

When you connect your device to a computer using a USB cable, the Notification panel displays a notification such as "USB for charging". You can tap the notification, and then select one of the following options:

- **Charging**: Select this mode if you want to charge your device only.
- **File transfer (MTP)**: Select this mode if you want to transfer any files between your device and the computer.
- **Photo transfer (PTP)**: Select this mode if you want to transfer only photos and videos between your device and the computer.
- **MIDI**: Select this mode if you want MIDI-enabled applications on your device to work with MIDI software on the computer.

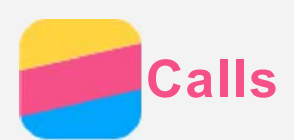

## Making a call

#### Dialing a number manually

- 1. Open the **Phone** app.
- 2. In the **Dialer** tab, tap **b** to display the dialpad if necessary.
- 3. Enter the phone number that you want to dial, and then tap  $\mathbb{O}$ .

## Calling from the call log

- 1. Open the **Phone** app.
- 2. Tap  $\bigcup$
- 3. Tap a call log entry to make a call.

## Calling a contact

- 1. Open the **Phone** app.
- 2. Tap  $\stackrel{\bullet}{\bullet}$ .
- 3. Locate the contact that you want to call, and tap the contact name to display the contact details.
- 4. Tap the phone number that you want to dial.

## Receiving calls

### Answering or rejecting a call

When you receive a phone call, the incoming call screen appears. You can do one of the following:

- Drag  $\bigcirc$  to  $\bigcirc$  to answer the call.
- Drag  $\mathbb{O}$  to  $\bullet$  to reject the call.
- Drag  $\bigcirc$  to  $\blacksquare$  to reply with message.

## *Note: When you are running another app and receiving a phone call, tap Accept to answer the call.*

## Options during a call

When you are on a call, the following options are available on the screen:

- **Add call**: displays the dialpad so you can call another person.
- **Hold/Unhold**: puts the current call on hold or resumes the call.
- **Mute**: turns the microphone on or off.
- **Record**: starts or stops recording the call.
- **Dialpad/Hide**: displays or hides the keypad.
- **Speaker**: turns the speaker on or off.
- $\odot$  ends the call.

You can also press the volume buttons to turn the volume up or down.

## Using the call log

The call log contains missed, outgoing, and incoming call entries. You can tap a call log entry until the options menu appears, and then tap an option. For example, you can tap the **Edit**

**number before call** option to add the entry to the Contacts list.

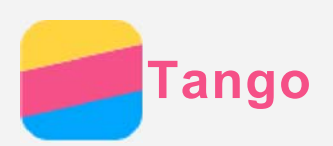

Your device supports the Tango function, AR (Augmented Reality) photography and real time measurement of your surrounding environment, etc.

## Experience Tango

Using the preset Tango application, you can watch preset AR videos and experience Augmented Reality and its unique excitement. Press **Tango**:

- 1. Tap  $\widehat{X}$  and select the Tango video or application you want to watch, then tap **START**. You'll enter **Experience Tango**.
- 2. When the video is on, you can move your device in any direction to move around in the world of Augmented Reality.
- 3. Tap  $\Box$  to view the AR applications on your device, such as Measure, Lenovo AR Camera, etc.
- 4. Tap  $\triangleright$  to download other Tango applications you like.

## **Measure**

#### Measure Distance

You can use the Tango device as a magic measuring tape to measure real world spaces, objects and overlay measurements on the real world. It is a small tool that can be handy sometimes, a measurement tape as an application.

Tap **Measure** and perform the following actions:

- 1. Align the focus indicated by the green circle in the center of the screen with the start point, then tap  $\Box$ . It will start to measure the distance. If the circle in the center of the screen is red, it means it is out of focus. Adjust the angle of your device to refocus.
- 2. Move your device steadily, until you get a green circle in the center of the screen . A dotted line on the screen indicates the route you are taking, the distance you are measuring, and the angle between the lines.
- 3. Tap  $\bigoplus$  to provide the end point of the straight line distance you are measuring. It will use this point as the start point for the next measuring task.
- 4. Tap  $\bigoplus$  to finish the task.

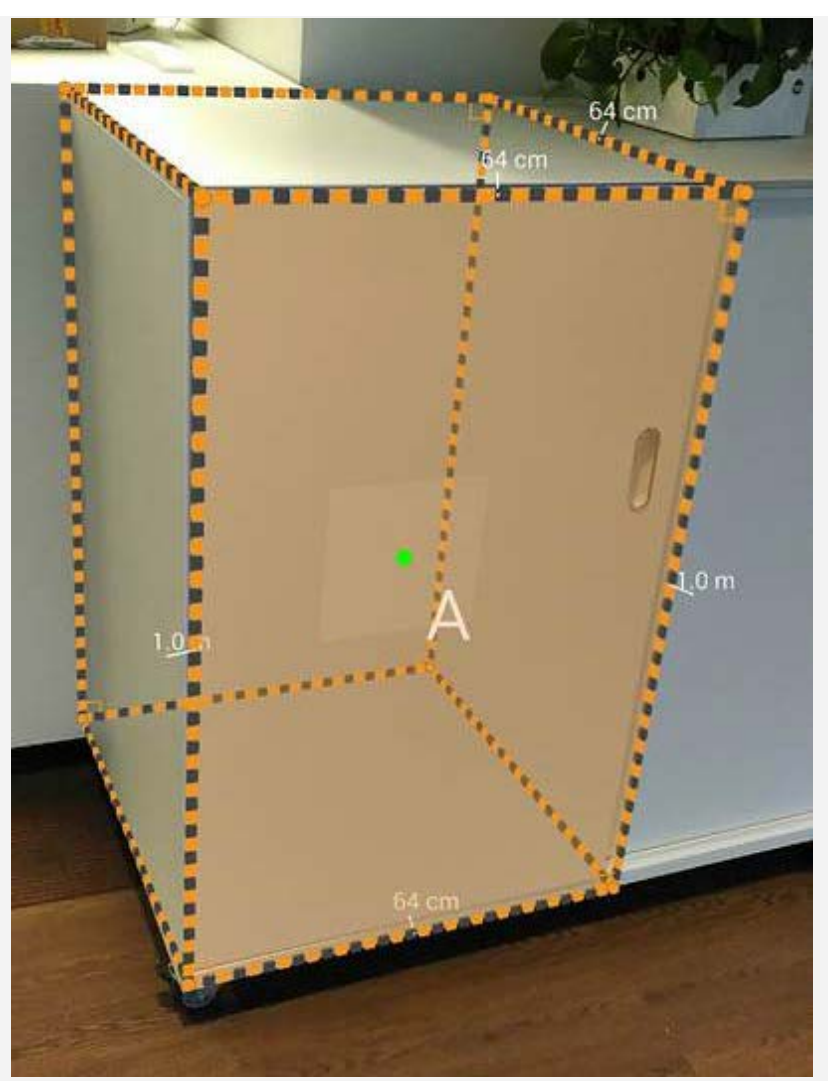

*Note: Don't use any dark or smooth objects, such as a window or glass, as your start or end point.*

When you are measuring the distance, the following options are available on the screen:

- $\bullet$  Tap  $\bigcirc$  to capture the screen and save the depth image.
- $\cdot$  Tap  $\odot$  to go back.
- $\bullet$  Tap  $\bullet$  to stop measuring.
- $\cdot$  Tap  $\overline{\mathbf{m}}$  to clear all measuring steps.

#### **Settings**

 $Tap \equiv for more settings:$ 

- **Measurements gallery**: Enters the **Photos** and find the **Measure** album, and then view the screen shots.
- **Generate blueprints**: Captures the screen and turns the image into engineering drawing. In blueprint, the perimeter and the area can be calculated automatically.

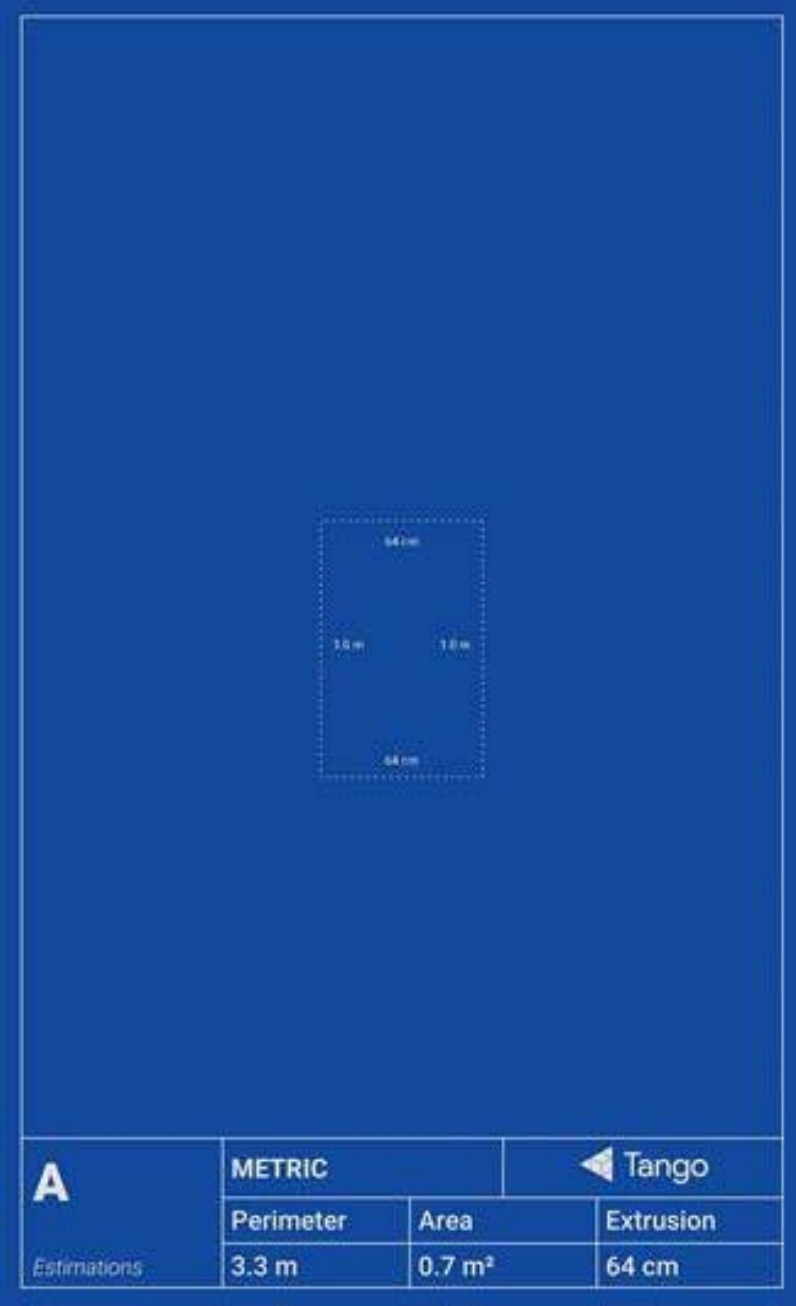

- **Use Imperial Units**: The default length unit is centimeter. You can choose and change the length of the unit.
- **Snap-to Position/Detect Edges** : You can measure to the edges of objects and detect closed loops automatically.

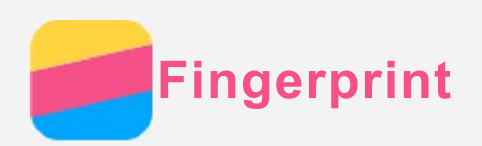

You can put your finger on the fingerprint sensor to unlock your phone quickly.

## Adding a fingerprint

You can add more than one fingerprint.

- 1. Go to **Settings > Security > Fingerprint**.
- 2. Follow the instructions on the screen.

*Note: A lock screen pattern, PIN, or password is required to use fingerprint-related functions. To set screen lock, go to Settings > Security > Screen lock.*

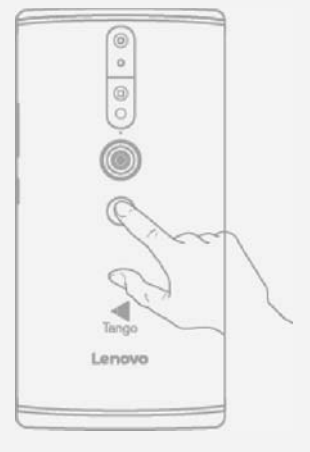

#### Deleting a fingerprint

- 1. Go to **Settings > Security > Fingerprint**.
- 2. Confirm your screen lock pattern or input your PIN or password.
- 3. Tap the fingerprint you want to delete, tap **DELETE**, and then tap **YES, REMOVE**.

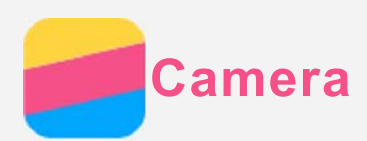

## Camera basics

You can use the **Camera** app to take photos and record videos.

 $\cdot$  Tap  $\bigcirc$  to take a photo.

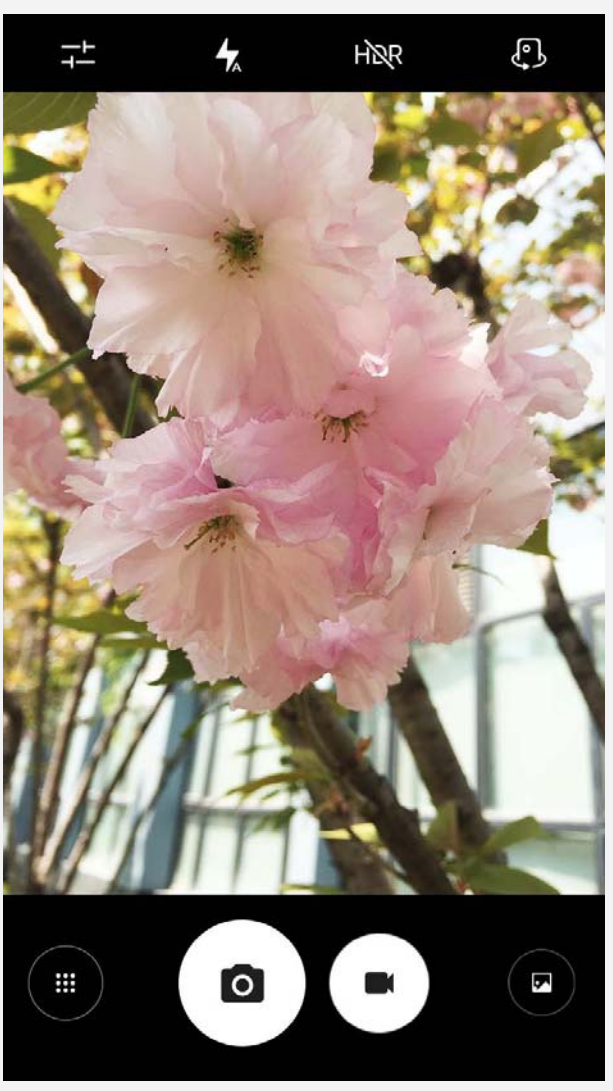

- $\bullet$  Tap  $\bigodot$  to record a video, you'd better choose a landscape mode to better experience Dolby Atmos.
- Tap the photo or video thumbnail to view the photo or video in the **Photos** app. For more information, see [Photos.](#page-14-0)
- $\cdot$  Tap  $\overline{1}$  to configure the other camera settings.
- $\bullet$  Tap  $\overline{\mathcal{H}}$  to choose different flash modes.
- Tap  $H\ddot{\otimes}R$  to use HDR (High Dynamic Range).
- Tap  $\mathbb G$  to switch between the front-facing camera and the rear-facing camera.
- $\cdot$  Tap  $\overline{\mathfrak{m}}$  to access camera mode.

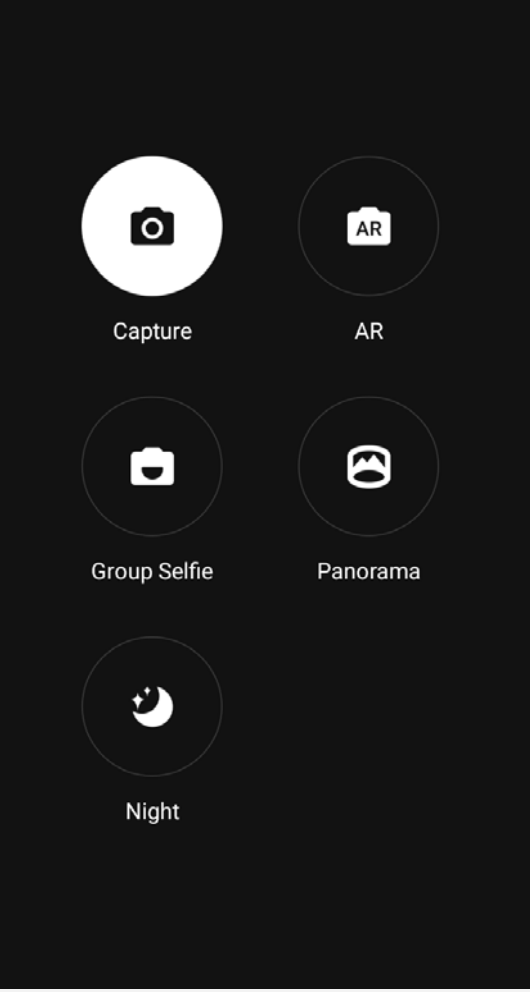

• Tap AR to get into AR mode, tap the circular image on the left, insert animated virtual objects into your photos and videos. For best results, please aim camera directly at a flat surface. You can choose a cat, a dog, a dinosaur or a fairy; choose one of your favorite then tap  $AR$  to take a photo.

## Taking a screenshot

Press and hold the On/Off button and the volume down button at the same time to take a screenshot.

By default, the screenshots are stored in your phone's internal storage. To view the screenshots, do one of the following:

- Open the **Photos** app and find the **Screenshot** album.
- Open the **File Manager** app and go to the **Internal Storage > Images > Screenshots** folder.

<span id="page-14-0"></span>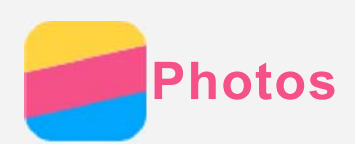

## Viewing photos and videos

- 1. Open the **Photos** app.
- 2. Tap an album.
- 3. Tap a photo or video to view it in full screen mode.
- 4. Do any of the following:
	- To see the next or previous photo or video, swipe left or right.
	- To view a video, tap a image with  $\bigcirc$  sign.

## Sharing photos and videos

When you are viewing a photo or video, tap  $\leq$ , and then select a sharing channel such as **Gmail** or **Bluetooth** to share the photo or video with others.

If you want to share multiple photos and videos at the same time, do all of the following:

- 1. Open the **Photos** app.
- 2. When viewing a group of photos or videos, press and hold the photo or video that you want to share until it is selected.
- 3. Tap more items.
- 4. Tap  $\leq$ , and then select a sharing channel.

## Deleting photos and videos

When you are viewing a photo or video, tap  $\blacksquare$  to delete.

If you want to delete multiple photos and videos at the same time, do all of the following:

- 1. Open the **Photos** app.
- 2. When viewing a group of photos or videos, press and hold the photo or video that you want to delete until it is selected.
- 3. Tap more items.
- $4.$  Tap  $\div$  > Delete.

<span id="page-15-0"></span>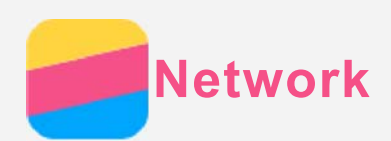

## WLAN connection

#### Turning the WLAN connection on or off

Do one of the following:

- Go to the Quick Settings panel, and then tap the **WLAN** switch to turn the WLAN connection on or off.
- Go to **Settings > WLAN** , and then tap the **On** or **Off** switch to turn the WLAN connection on or off.

*Note: When you turn on the WLAN connection, a list of detected WLAN hotspots appears. If the WLAN hotspot that you want to connect to is not listed, tap > Refresh to manually scan for WLAN hotspots or tap : > Add network to manually add the WLAN hotspot.*

#### Connecting to a WLAN network

- 1. Turn on the WLAN connection and check the list of available WLAN hotspots. *Note: You need to have some valid WLAN hotspots to connect to.*
- 2. Tap the WLAN hotspot that you want to connect to.
- 3. If you selected a secured network, enter your login name and password, and then tap **CONNECT**.

## Data connection

#### Turning the data connection on or off

Do one of the following:

- Go to the Quick Settings panel, tap the **Data usage** switch.
- Go to **Settings > SIM Management > Mobile data,** and then select CARD1 (or CARD2).

*Note: You need a valid SIM card with a data service. If you do not have one, contact your carrier.*

#### Selecting a SIM card for data connection

Your phone comes with dual SIM slots. Both slots support 4G/3G/2G data services, but you can enable only one SIM card for data connection at a time. To decide which SIM card to use for data connection, go to **Settings > SIM Management > Mobile data,** and then select a SIM card.

## Setting up a hotspot

You can use a WLAN hotspot to share an Internet connection with another phone or other devices.

- 1. Go to **Settings > More > Tethering & portable hotspot**.
- 2. Tap the **Portable WLAN hotspot** switch to turn it on.
	- *Note: You can also share a network via Bluetooth tethering or USB tethering.*
- 3. If this is your first time to turn on the WLAN hotspot, tap **Set up WLAN hotspot** to view or change the configuration information.

*Note: Tell your friends the Network SSID and password, and they can connect to your network.*

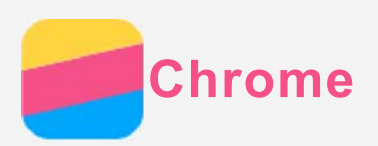

If your phone has been connected to a WLAN or a mobile network, you can use the **Chrome** app to surf the Internet. For more information about connecting to a WLAN or a mobile network, see [Network](#page-15-0).

## Visiting websites

- 1. Open the **Chrome** app.
- 2. Tap the address box, enter a website address or your search keywords, and then tap  $\Theta$ . *Tip: You do not need to enter a full website address with "http://" to access the website. For example, to visit http://www.lenovo.com, enter "www.lenovo.com" in the address box and tap*  $\Theta$ .
- 3. When viewing a web page, do any of the following:
	- $\cdot$  Tap  $\colon S \times C$  to refresh the current page.
	- Tap the Back button to return to the previous webpage.
	- Tap  $\colon$  > New tab to add a new webpage tab.
	- Tap the number, for example  $\Box$  on the right side of the address bar to check the recent webpage.
	- Press and hold an image on the web page, and then tap **Save image** to save the image into your phone's internal storage.

## Adding a bookmark

When viewing a web page that you want to bookmark, tap  $\div$  >  $\hat{\times}$ . The next time you open the **Chrome** app, tap **> Bookmarks**, and then tap the bookmark to quickly access the web page.

## Clearing browser history

- 1. Open the **Chrome** app.
- 2. Tap  $\colon$  > History.
- 3. Tap **CLEAR BROWSING DATA**.

<span id="page-17-0"></span>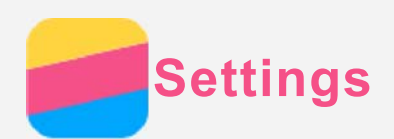

## Setting the date and time

#### 1. Go to **Settings > Date & time**.

- 2. Do any of the following:
	- To use the network date and time, tap the **Automatic date & time** to appear the options, tap the desired item.
	- To set the date and time manually, select **off** on **Automatic date & time** options, and then tap **Set date** and **Set time** respectively.
	- To use the network time zone, turn the **Automatic time zone** switch on.
	- To set the time zone manually, turn the **Automatic time zone** switch off, tap **Select time zone**, and then choose a time zone.
	- To switch between the 24-hour and 12-hour formats, turn the **Use 24-hour format** switch on or off.

## Setting the language

- 1. Go to **Settings > Language & input > Language**.
- 2. Select the display language that you want to use.

#### Setting a screen lock

Go to **Settings > Security > Screen lock** to select a screen lock option and set up the screen lock.

## Enabling app installation

Before you install apps that you downloaded from unknown sources, do all of the following:

- 1. Go to **Settings > Security**.
- 2. Tap the **Unknown sources** switch to turn it on.

## Setting the ringtone

You can define the default ringtone for incoming calls, messages, and notifications. You can also adjust the volume for each sound type.

Go to **Settings > Notifications and sounds > Default notification ringtone** or **Phone ringtone**.

#### Performing a factory reset

- 1. Go to **Settings > Backup & reset > Factory data reset**.
- 2. Tap **RESET PHONE.**

<span id="page-18-0"></span>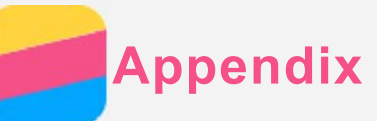

## Important safety and handling information

To avoid personal injury, property damage, or accidental damage to the product, read all of the information in this section before using the product.

#### Handle your device with care

Do not drop, bend, or puncture your device; do not insert foreign objects into or place heavy objects on your device. Sensitive components inside might become damaged.

Your device screen is made of glass. The glass might break if the device is dropped on a hard surface, is subjected to a high impact, or is crushed by a heavy object. If the glass chips or cracks, do not touch the broken glass or attempt to remove it from the device. Stop using the device immediately and contact Lenovo technical support for repair, replacement, or disposal information.

When using your device, keep it away from hot or high-voltage environments, such as electrical appliances, electrical heating equipment, or electrical cooking equipment. Use your device only in the temperature range of 0°C (32°F) to 40°C (104°F) (storage -20°C (-4°F) to 60 °C (140°F)) to avoid damage.

Don't expose your device to water, rain, extreme humidity, sweat or other liquids.

#### Do not disassemble or modify your device

Your device is a sealed unit. There are no end-user serviceable parts inside. All internal repairs must be done by a Lenovo-authorized repair facility or a Lenovo-authorized technician. Attempting to open or modify your device will void the warranty.

#### Built-in rechargeable battery notice

Do not attempt to replace the internal rechargeable lithium ion battery. There is risk of explosion if the battery is replaced with an incorrect type. Contact Lenovo Support for factory replacement.

#### Plastic bag notice

#### **DANGER:**

**Plastic bags can be dangerous. Keep plastic bags away from babies and children to avoid danger of suffocation.**

#### Adapter information

#### **Prevent your device and AC adapter from getting wet.**

Do not immerse your device in water or leave your device in a location where it can come into contact with water or other liquids.

#### **Use approved charging methods only.**

You can use any of the following charging methods to safely recharge the internal battery of your device:

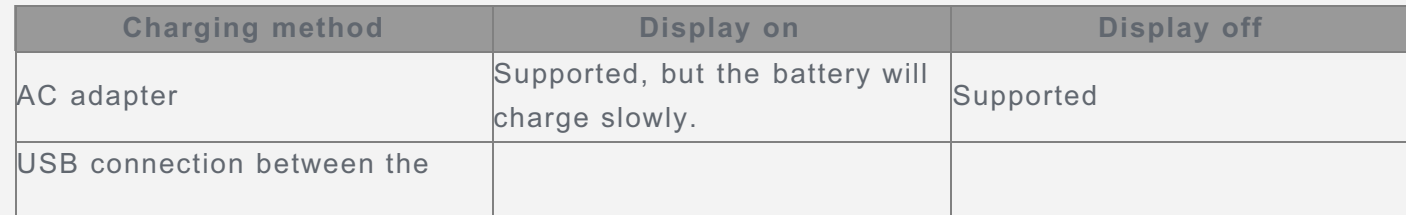

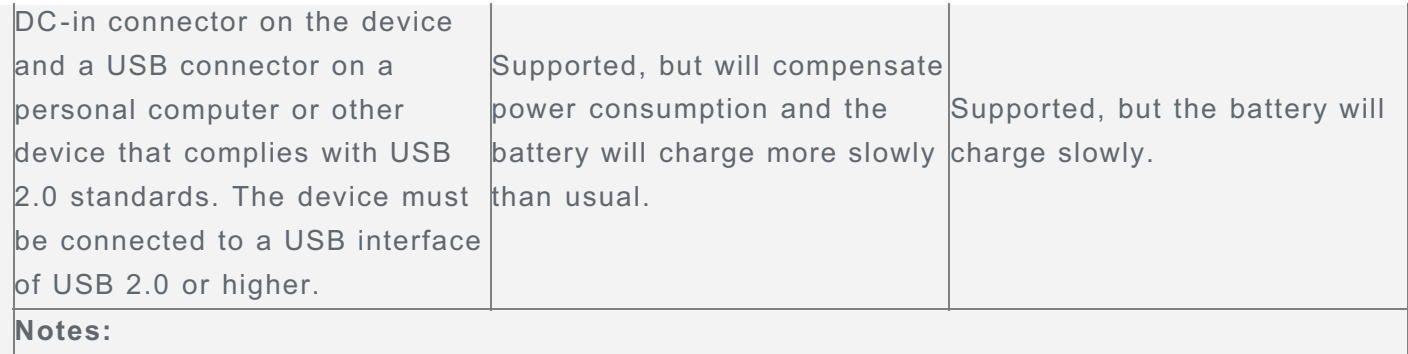

Display on: Device on

Display off: Device off or in screen lock mode

Charging devices might become warm during normal use. Ensure that you have adequate ventilation around the charging device. Unplug the charging device if any of the following occurs:

- The charging device has been exposed to rain, liquid, or excessive moisture.
- The charging device shows signs of physical damage.
- You want to clean the charging device.

#### **Warning:**

**Lenovo is not responsible for the performance or safety of products not manufactured or approved by Lenovo. Use only approved Lenovo ac adapters and batteries.**

#### Caution about high volume usage

Warning exposure to loud noise from any source for extended periods of time may affect your hearing. The louder the sound,the less time is required before your hearing could be affected. To protect your hearing:

- Limit the amount of time you use headsets or headphones at high volume.
- Avoid turning up the volume to block out noisy surroundings.
- Turn the volume down if you can't hear people speaking near you.

If you experience hearing discomfort, including the sensation of pressure or fulless in your ears, ringing in your ears or muffled speech, you should stop listening to the device through your headset or headphones and have your hearing checked.

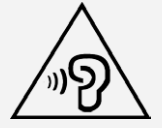

#### Take care when using your device in a motor vehicle or on a bicycle

Always prioritize your safety and the safety of others. Follow the law. Local laws and regulations might govern how you can use mobile electronic devices, such as your device, while you drive a motor vehicle or ride a bicycle.

#### Dispose according to local laws and regulations

When your device reaches the end of its useful life, do not crush, incinerate, immerse in water, or dispose of your device in any manner contrary to local laws and regulations. Some internal parts contain substances that can explode, leak, or have an adverse environmental effects if disposed of incorrectly.

See "Recycling and environmental information" for additional information.

#### Keep your device and accessories away from small children

Your device contains small parts that can be a choking hazard to small children. Additionally, the glass screen can break or crack if dropped on or thrown against a hard surface.

#### Protect your data and software

Do not delete unknown files or change the name of files or directories that were not created by you; otherwise, your device software might fail to work.

Be aware that accessing network resources can leave your device vulnerable to computer viruses, hackers, spyware, and other malicious activities that might damage your device, software, or data. It is your responsibility to ensure that you have adequate protection in the form of firewalls, antivirus software, and anti-spyware software and keep such software up to date.

Keep electrical appliances away from your device. These include electric fans, radios, highpowered speakers, air-conditioners, and microwave ovens. The strong magnetic fields generated by electrical appliances can damage the screen and the data on the device.

#### Be aware of heat generated by your device

When your device is turned on or the battery is charging, some parts might become hot. The temperature that they reach depends on the amount of system activity and the battery charge level. Extended contact with your body, even through clothing, could cause discomfort or even a skin burn. Avoid keeping your hands, your lap, or any other part of your body in contact with a hot section of the device for any extended time.

#### Polyvinyl Chloride (PVC) cable and cord notice

WARNING: Handling the cord on this product or cords associated with accessories sold with this product will expose you to lead, a chemical known to the State of California to cause cancer, and birth defects or other reproductive harm. Wash hands after handling.

#### Explosive atmospheres

Do not charge or use the Lenovo Phone in any area with a potentially explosive atmosphere, such as at a fueling area, or in areas where the air contains chemicals or particles (such as grain, dust, or metal powders). Obey all signs and instructions.

#### Radio frequency interference

Observe signs and notices that prohibit or restrict the use of mobile phones (for example, in healthcare facilities or blasting areas). Although the Lenovo Phone is designed, tested, and manufactured to comply with regulations governing radio frequency emissions, such emissions from the Lenovo Phone can negatively affect the operation of other electronic equipment, causing them to malfunction. Turn off the Lenovo Phone or use Airplane Mode to turn off the Lenovo Phone wireless transmitters when use is prohibited, such as while traveling in aircraft, or when asked to do so by authorities.

#### Medical devices

The Lenovo Phone contains radios that emit electromagnetic fields. These electromagnetic fields may interfere with pacemakers or other medical devices. If you wear a pacemaker, maintain at least 15 cm (6 inches) of separation between your pacemaker and the Lenovo Phone. If you suspect the Lenovo Phone is interfering with your pacemaker or any other medical device, stop using the Lenovo Phone and consult your physician for information specific to your medical device.

#### Laser class label

Laser class label in user manual:

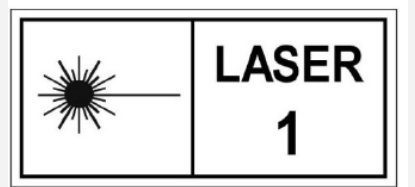

## Electronic emission notices

#### The following chapters are for Lenovo PB2-690Y model:

#### FCC Compliance Statement

This equipment has been tested and found to comply with the limits for a Class B digital device, pursuant to Part 15 of the FCC Rules. These limits are designed to provide reasonable protection against harmful interference in a residential installation. This equipment generates, uses, and can radiate radio frequency energy and, if not installed and used in accordance with the instructions, may cause harmful interference to radio communications. However, there is no guarantee that interference will not occur in a particular installation. If this equipment does cause harmful interference to radio or television reception, which can be determined by turning the equipment off and on, the user is encouraged to try to correct the interference by one or more of the following measures:

- Reorient or relocate the receiving antenna.
- Increase the separation between the equipment and receiver.
- Connect the equipment into an outlet on a circuit different from that to which the receiver is connected.
- Consult an authorized dealer or service representative for help.

Lenovo is not responsible for any radio or television interference caused by unauthorized changes or modifications to this equipment. Unauthorized changes or modifications could void the user's authority to operate the equipment.

This device complies with Part 15 of the FCC Rules. Operation is subject to the following two conditions: (1) this device may not cause harmful interference, and (2) this device must accept any interference received, including interference that may cause undesired operation. Responsible Party:

Lenovo (United States) Incorporated 1009 Think Place - Building One Morrisville, NC 27560 Telephone: 1-919-294-5900

#### IC Caution

This device complies with Industry Canada license-exempt RSS standard(s). Operation is subject to the following two conditions:

(1) This device may not cause interference, and

(2) this device must accept any interference, including interference that may cause undesired operation of the device.

Le présent appareil est conforme aux CNR d'Industrie Canada applicables aux appareils radio exempts de licence. L'exploitation est autorisée aux deux conditions suivantes:

(1) l'appareil ne doit pas produire de brouillage, et

(2) l'utilisateur de l'appareil doit accepter tout brouillage radioélectrique subi, même si le brouillage est susceptible d'en

The following chapters are for Lenovo PB2-690M:

#### European Union-Compliance to the Electromagnetic Compatibility Directive

This product is in conformity with all the requirements and essential norms that apply to European Council Directive 1999/5/EC. European Council Directive 1999/5/EC remains in force during the transition period of European Council Directive 2014/53/EU, until June 12, 2017. Lenovo cannot accept responsibility for any failure to satisfy the protection requirements resulting from a non-recommended modification of the product, including the installation of option cards from other manufacturers. This product has been tested and found to comply with the limits for Class B Information Technology Equipment according to European Standard EN 55022. The limits for Class B equipment were derived for typical residential environments to provide reasonable protection against interference with licensed communication devices. **EU contact: Lenovo, Einsteinova 21, 851 01 Bratislava, Slovakia**

#### German Class B compliance statement

#### **Deutschsprachiger EU Hinweis:**

Hinweis für Geräte der Klasse B EU-Richtlinie zur Elektromagnetischen Verträglichkeit Dieses Produkt entspricht den Schutzanforderungen der EU-Richtlinie 2014/30/EU (früher 2004/108/EC) zur Angleichung der Rechtsvorschriften über die elektromagnetische Verträglichkeit in den EU-Mitgliedsstaaten und hält die Grenzwerte der Klasse B der Norm gemäß Richtlinie. Um dieses sicherzustellen, sind die Geräte wie in den Handbüchern beschrieben zu installieren und zu betreiben. Des Weiteren dürfen auch nur von der Lenovo empfohlene Kabel angeschlossen werden. Lenovo übernimmt keine Verantwortung für die Einhaltung der Schutzanforderungen, wenn das Produkt ohne Zustimmung der Lenovo verändert bzw. wenn Erweiterungskomponenten von Fremdherstellern ohne Empfehlung der Lenovo gesteckt/eingebaut werden.

#### **Deutschland:**

Einhaltung des Gesetzes über die elektromagnetische Verträglichkeit von Betriebsmitteln Dieses Produkt entspricht dem "Gesetz über die elektromagnetische Verträglichkeit von Betriebsmitteln" EMVG (früher "Gesetz über die elektromagnetische Verträglichkeit von Geräten"). Dies ist die Umsetzung der EMV EU-Richtlinie 2014/30/EU (früher 2004/108/EWG) in der Bundesrepublik Deutschland.

Zulassungsbescheinigung laut dem Deutschen Gesetz über die elektromagnetische Verträglichkeit von Betriebsmitteln, EMVG vom 20. Juli 2007 (früher Gesetz über die elektromagnetische Verträglichkeit von Geräten), bzw. der EMV EU Richtlinie 2014/30/EU (früher 2004/108/EC), für Geräte der Klasse B.

Dieses Gerät ist berechtigt, in Übereinstimmung mit dem Deutschen EMVG das EG-Konformitätszeichen - CE - zu führen. Verantwortlich für die Konformitätserklärung nach Paragraf 5 des EMVG ist die Lenovo (Deutschland) GmbH, Meitnerstr. 9, D-70563 Stuttgart. Informationen in Hinsicht EMVG Paragraf 4 Abs. (1) 4:

Das Gerät erfüllt die Schutzanforderungen nach EN 55024 und EN 55022 Klasse B.

#### Japanese VCCI Class B statement

この装置は、クラスB情報技術装置です。この装置は、家庭環境で使用することを目的としています が、この装置がラジオやテレビジョン受信機に近接して使用されると、受信障害を引き起こすことがあ ります。 取扱説明書に従って正しい取り扱いをして下さい。 VCCI-B

Japan compliance statement for products that connect to power mains rated at less than or equal to 20A per phase

日本の定格電流が 20A/相 以下の機器に対する高調波電流規制

## Environmental, recycling, and disposal information

#### General recycling statement

Lenovo encourages owners of information technology (IT) equipment to responsibly recycle their equipment when it is no longer needed. Lenovo offers a variety of programs and services to assist equipment owners in recycling their IT products. For information on recycling Lenovo products, go to http://www.lenovo.com/recycling.

#### The following chapter is for Lenovo PB2-690Y model:

**Battery recycling information for the United States and Canada**

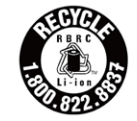

US & Canada Only

**Energy efficiency mark**

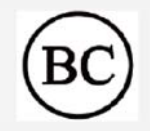

#### Restriction of Hazardous Substances Directive (RoHS)

The latest environmental information about our products is available at http://www.lenovo.com/ecodeclaration.

#### **European Union**

This Lenovo product, with included parts (cables, cords, and so on) meets the requirements of Directive 2011/65/EU on the restriction of the use of certain hazardous substances in electrical and electronic equipment ("RoHS recast" or "RoHS 2").

For more information about Lenovo worldwide compliance on RoHS, go to: http://www.lenovo.com/social\_responsibility/us/en/RoHS\_Communication.pdf

The following chapters are for Lenovo PB2-650M model:

#### Important battery and WEEE information

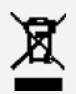

Batteries and electrical and electronic equipment marked with the symbol of a crossed-out wheeled bin may not be disposed as unsorted municipal waste. Batteries and waste of electrical and electronic equipment (WEEE) shall be treated separately using the collection framework available to customers for the return, recycling, and treatment of batteries and WEEE. When possible, remove and isolate batteries from WEEE prior to placing WEEE in the waste collection stream. Batteries are to be collected separately using the framework available for the return, recycling, and treatment of batteries and accumulators.

Country-specific information is available at http://www.lenovo.com/recycling.

#### Recycling information for Japan

Recycling and disposal information for Japan is available at http://www.lenovo.com/recycling/japan.

#### Recycling information for India

Recycling and disposal information for India is available at

http://www.lenovo.com/social\_responsibility/us/en/sustainability/ptb\_india.html.

#### Battery recycling marks

The battery recycling information of Taiwan

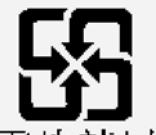

廢電池請同收 Battery recycling information for the European Union EU

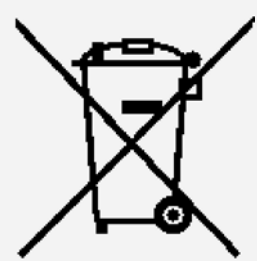

Batteries or packaging for batteries are labeled in accordance with European Directive 2006/66/EC concerning batteries and accumulators and waste batteries and accumulators. The Directive determines the framework for the return and recycling of used batteries and accumulators as applicable throughout the European Union. This label is applied to various batteries to indicate that the battery is not to be thrown away, but rather reclaimed upon end of life per this Directive.

In accordance with the European Directive 2006/66/EC, batteries and accumulators are labeled to indicate that they are to be collected separately and recycled at end of life. The label on the battery may also include a chemical symbol for the metal concerned in the battery (Pb for lead, Hg for mercury, and Cd for cadmium). Users of batteries and accumulators must not dispose of batteries and accumulators as unsorted municipal waste, but use the collection framework available to customers for the return, recycling, and treatment of batteries and accumulators. Customer participation is important to minimize any potential effects of batteries and accumulators on the environment and human health due to the potential presence of hazardous substances. For proper collection and treatment, go to: http://www.lenovo.com/recycling

#### Restriction of Hazardous Substances Directive (RoHS)

#### **Turkey**

The Lenovo product meets the requirements of the Republic of Turkey Directive on the Restriction of the Use of Certain Hazardous Substances in Waste Electrical and Electronic Equipment (WEEE).

Türkiye AEEE Yönetmeliğine Uygunluk Beyanı

Bu Lenovo ürünü, T.C. Çevre ve Orman Bakanlığı'nın "Atık Elektrikli ve Elektronik Eşya Bazı Zararlı Maddelerin Kullanımının Sınırlandırılmasına Dair Yönetmelik (AEEE)" direktiflerine uygundur.

AEEE Yönetmeliğine Uygundur.

#### **Ukraine**

Цим підтверджуємо, що продукція Леново відповідає вимогам нормативних актів України, які обмежують вміст небезпечних речовин

**India**

RoHS compliant as per E-Waste (Management & Handling) Rules, 2011.

**Vietnam**

Lenovo products sold in Vietnam, on or after September 23, 2011, meet the requirements of the Vietnam Circular 30/2011/TT-BCT ("Vietnam RoHS").

#### **European Union**

Lenovo products sold in the European Union, on or after 3 January 2013 meet the requirements of Directive 2011/65/EU on the restriction of the use of certain hazardous substances in electrical and electronic equipment ("RoHS recast" or "RoHS 2"). For more information about Lenovo progress on RoHS, go to: http://www.lenovo.com/social\_responsibility/us/en/RoHS\_Communication.pdf

## Export classification notice

This product is subject to the United States Export Administration Regulations (EAR) and has an Export Classification Control Number (ECCN) of 5A992.c. It can be re-exported except to any of the embargoed countries in the EAR E1 country list.

## Troubleshooting

#### Insufficient memory prompt appears during app installation

Please free up some memory and try to install again.

#### The touch screen does not work or is not sensitive

Please hold down the On/Off button for about 8 seconds to shutdown the device or hold down the On/Off button for about 10 seconds to restart the device.

#### Device does not power on or system crashes

Please charge the battery for half an hour and then hold down the On/Off button for about 8 seconds to shutdown the device or hold down the On/Off button for about 10 seconds to restart the device.

#### There is no sound or the other person cannot hear during a call.

Please adjust the volume using the volume button.

#### The device cannot access the internet via wireless network

Restart the wireless router or go to **Settings** and restart WLAN.

#### The device cannot wake up from sleep mode

Please hold down the On/Off button for about 8 seconds to shutdown the device or hold down the On/Off button for about 10 seconds to restart the device.